## **BANK SPÓŁDZIELCZY W SŁUPCY**

# **Bankowość dla najmłodszych**

**(instrukcja użytkownika) Wersja 1.1**

**http://www.bsslupca.pl**

## I. Internet Banking - Bankowość dla najmłodszych

#### Nauka oszczędności poprzez zabawę.

Dzięki aplikacji dla najmłodszych każde dziecko ma teraz szansę wkroczyć w świat bankowości, aby w formie zabawy, pod kontrolą rodzica, odkrywać związek ekonomii z życiem codziennym.

Bankowość dla najmłodszych jest połączeniem zabawy z nauką oszczędzania i zarządzania gromadzonymi pieniędzmi. Pomaga uczyć systematyczności i odpowiedzialności, które zdobyte podczas zabawy, pozwolą najmłodszym podejmować prawidłowe decyzje finansowe w dorosłym życiu.

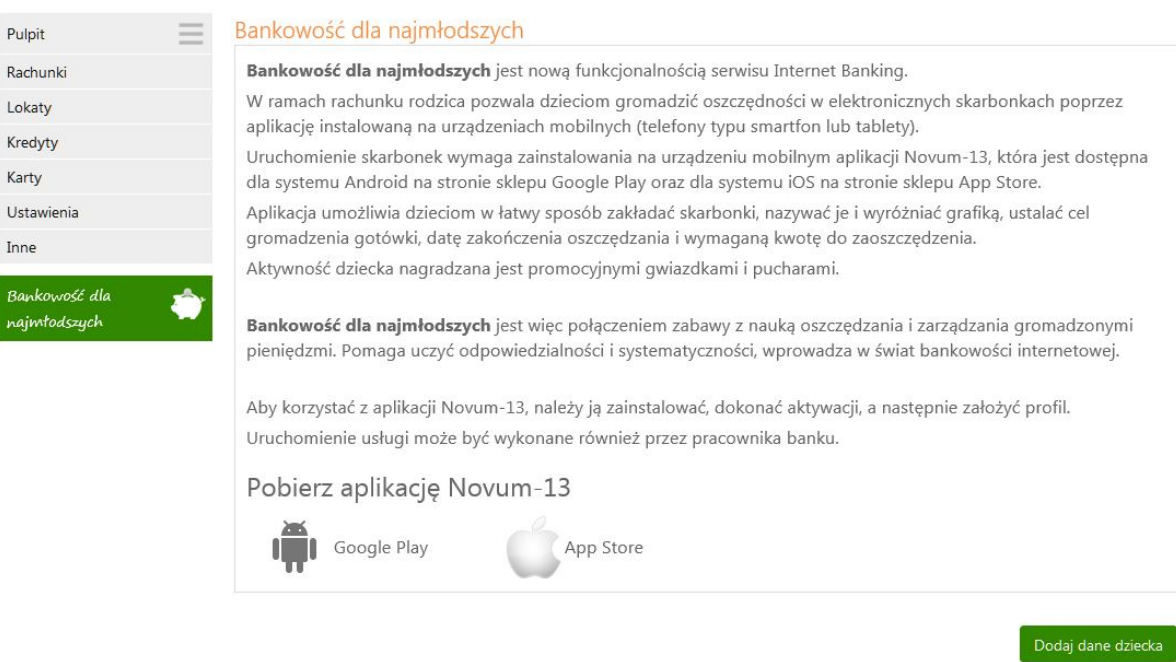

Bankowość dla najmłodszych pozwala gromadzić oszczędności w elektronicznych skarbonkach poprzez mobilną aplikację Novum-13, która jest dostępna dla systemu Android na stronie sklepu Google Play oraz dla systemu iOS na stronie App Store. Należy ją pobrać, zainstalować, a następnie założyć profil, by po zalogowaniu móc zarządzać skarbonkami.

Zanim jednak możliwe będzie założenie profilu w aplikacji mobilnej, niezbędne jest wykonanie kilku czynności aktywacyjnych, które dostępne są z poziomu serwisu Internet Banking Klienta Indywidualnego. Do tego służy pozycja menu Bankowość dla najmłodszych.

#### **1. Dodanie danych dziecka/podopiecznego**

W programie Internet Banking po wybraniu zakładki *Bankowość dla najmłodszych* należy użyć przycisku **Dodaj dane dziecka** i a następnie wprowadzić dane dziecka:

 $\checkmark$  Imiona, nazwisko, PESEL, (system automatycznie wstawi datę urodzenia na podstawie podanego numeru PESEL po wypełnieniu wszystkich pól, zaznaczeniu oświadczeń oraz użyciu przycisku **Dalej**). Numer telefonu oraz e-mail dziecka są opcjonalne.

- Wprowadzone dane dziecka muszą być prawidłowe, a wymagane przez bank oświadczenia i zgody zaakceptowane poprzez zaznaczenie odpowiednich kwadratów.
- Rejestracja danych dziecka autoryzowana jest za pomocą hasła jednorazowego. Błędnie wprowadzone lub niewypełnione pola wymagane zostaną oznaczone na czerwono a przejście do kolejnego kroku zostanie zablokowane.

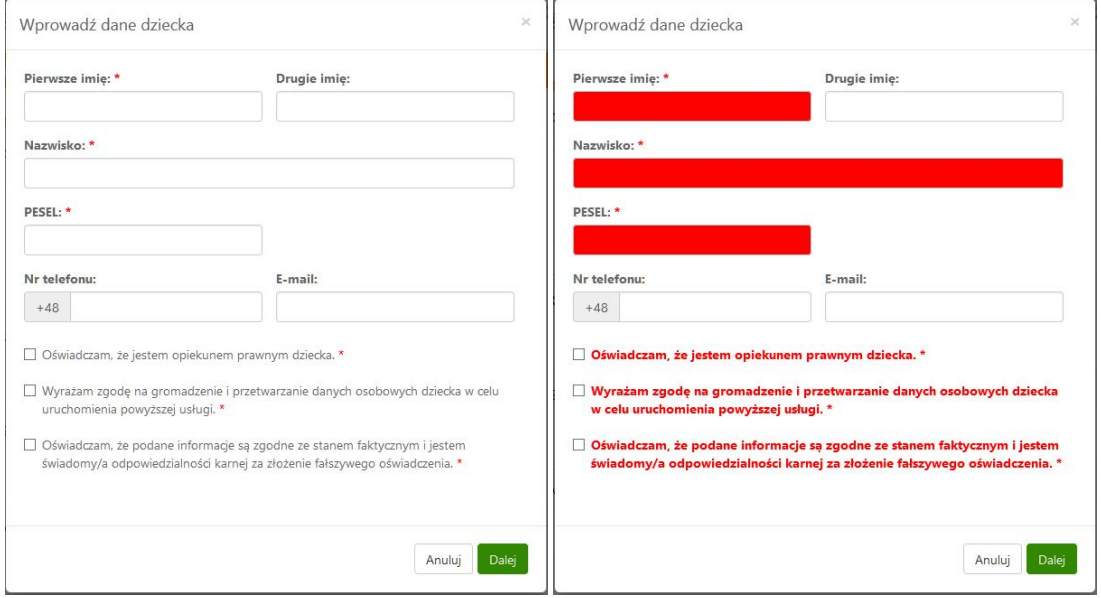

Po wprowadzeniu danych dziecka lub dzieci, których Klient jest opiekunem prawnym, a następnie po kliknięciu w zakładkę *Bankowość dla najmłodszych,* wyświetlona zostanie lista dodanych podopiecznych wraz ze szczegółowymi danymi profilu pierwszego z nich (numer rachunku, dostępne środki, urządzenia, z których korzysta dziecko, skarbonki). Przejście w szczegóły profilu kolejnego dziecka możliwe jest po kliknięciu w jego imię i nazwisko.

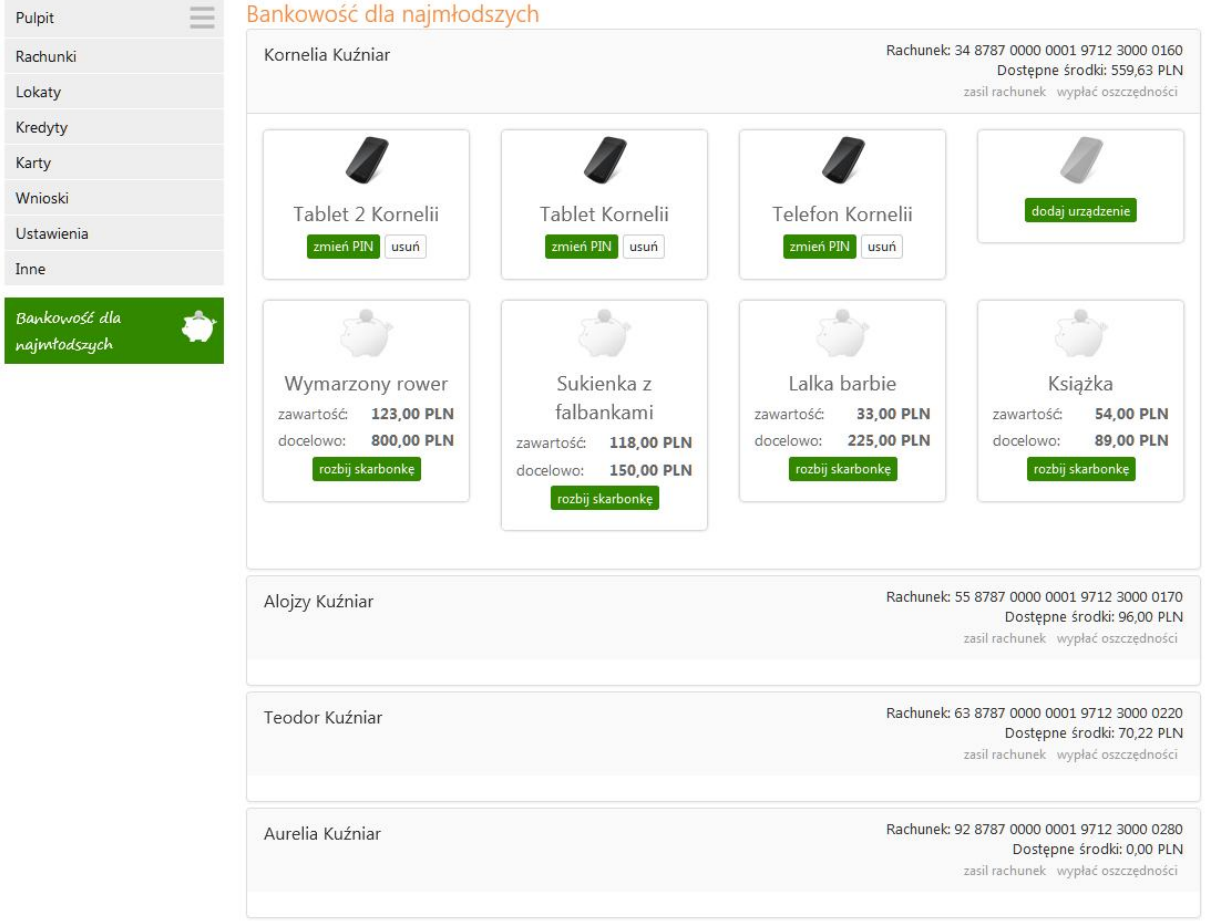

Powyższe czynności dodania danych osobowych dziecka mogą być także wykonane przez pracownika banku. Wtedy klient po wejściu w zakładkę *Bankowość dla najmłodszych* widzi dane osobowe podopiecznego, nazwę urządzenia, które będzie wykorzystywane do aplikacji mobilnej oraz kod, który służy do aktywacji aplikacji w urządzeniu.

#### **2. Dodanie urządzenia mobilnego**

W celu dodania urządzenia (np. telefon, tablet), z którego dziecko będzie korzystało (maksymalnie można dodać cztery urządzenia) należy:

- Wpisać nazwę urządzenia,
- Przyciskiem Dalej przejść do okna, w którym należy podać hasło jednorazowe i całą operację zaakceptować przyciskiem **Zatwierdź**. Z operacji dodawania kolejnego urządzenia można wycofać się przyciskiem **Anuluj**. Po zatwierdzeniu zostanie wygenerowany kod.
- $\checkmark$  Powyższym kodem należy aktywować aplikację w urządzeniu mobilnym podopiecznego, wpisując go w podanym przez system czasie (rysunek poniżej).

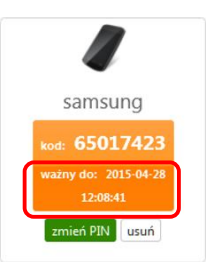

UWAGA: Ważność kodu jest ograniczona czasowo (czas podany w powyższym komunikacie). Po przekroczeniu tego czasu kod będzie nieaktywny.

Po wygenerowaniu kodu można zmienić PIN (operacja wymaga potwierdzenia hasłem jednorazowym).

W przypadku, gdy rodzice/opiekunowie mają wspólny rachunek, każdy z nich może dopisać do swojego serwisu Internet Banking dane podopiecznego. Rodzic/opiekun, który jako pierwszy dopisze dane dziecka i założy cały profil dziecku (łącznie z powiązaniem danych z urządzeniem mobilnym), będzie mógł wykonywać wszystkie operacje (wpłaty, rozbijanie skarbonek, wypłaty) na rachunku dedykowanym podopiecznemu (właścicielem rachunku jest rodzic/opiekun). Rodzic/opiekun, który jako drugi wprowadził dane dziecka (muszą być podane pełne dane tożsame z danymi wprowadzonymi przez pierwszego rodzica/opiekuna lub operatora w banku), będzie mógł wpłacać na rachunek dziecka, ale nie będzie mógł rozbijać skarbonek ani wykonywać wypłaty środków.

#### **3. Operacje bankowe w Bankowości dla najmłodszych**

#### 3.1. Zasilenie rachunku podopiecznego

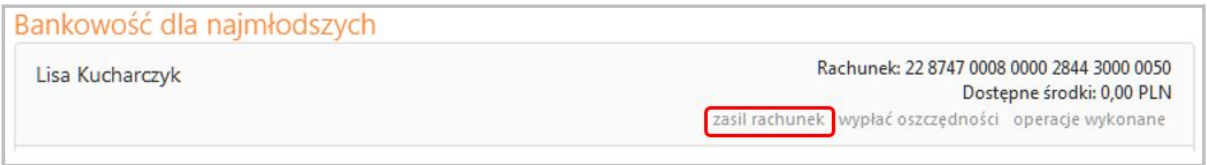

Pod numerem rachunku dedykowanego dziecku widnieje polecenie **Zasil rachunek.** Kliknięcie przycisku powoduje wyświetlenie formatki o nazwie **Zasilanie rachunku dziecka krok 1/2.**

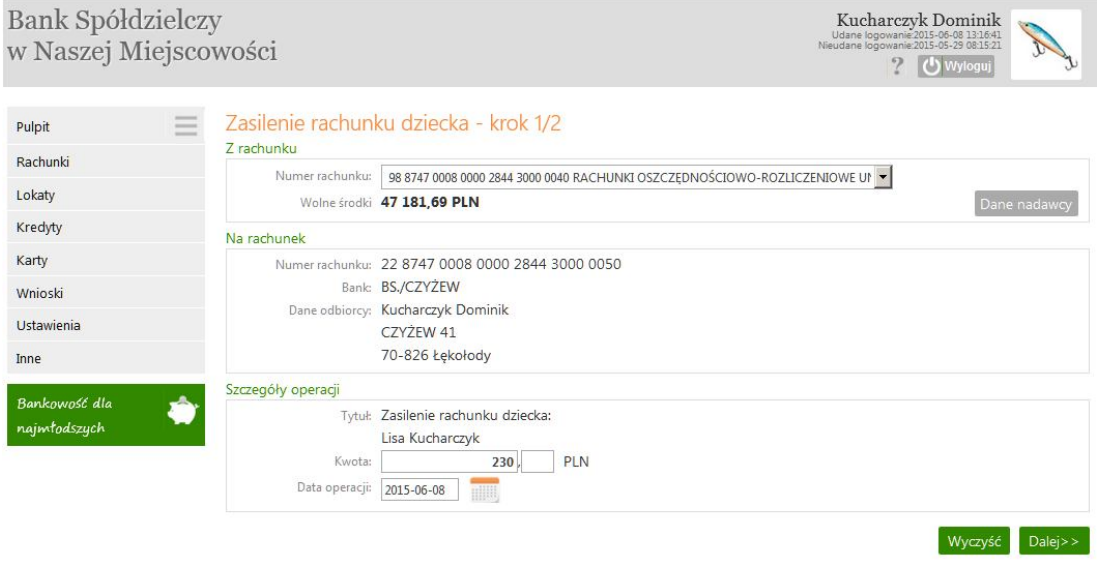

W celu zasilenia rachunku dziecka należy:

- w formatce przelewu wybrać rachunek (w przypadku, kiedy klient posiada kilka rachunków), z którego będzie wykonywany przelew,
- dane w polu *Z rachunku* (dane rodzica/opiekuna, który jest właścicielem rachunku dedykowanego dziecku) oraz numer rachunku nie podlegają edycji,
- wypełnić kwotę oraz datę, kiedy nastąpi przekazanie środków (domyślnie data bieżąca),
- użyć przycisk **Wykonaj**, który powoduje realizację przelewu. Przelew na rachunek podopiecznego nie wymaga podawania hasła jednorazowego.

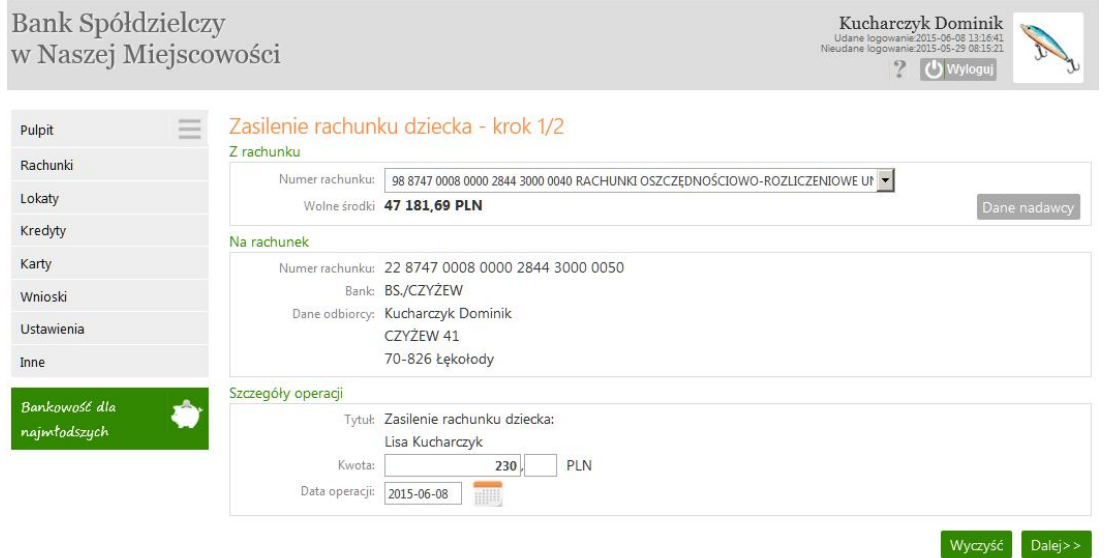

Wpłatę pieniędzy na rachunek dedykowany dziecku może wykonać dowolna osoba (przelew z dowolnego rachunku albo w kasie - wpłata gotówkowa).

#### 3.2. Wypłata oszczędności

Wypłata oszczędności może zostać wykonana w dowolnym momencie. Kroki przy wypłacie:

 przy kwocie znajdującej się w skarbonkach – rozbicie skarbonek. Czynność ta może być wykonana z poziomu Internet Bankingu – rysunek poniżej – albo z poziomu aplikacji w urządzeniu mobilnym.

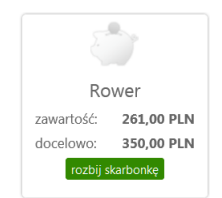

- wybór rachunku, na który będą przekazane środki,
- wpisanie kwoty,
- wybór daty (podstawiana domyślnie bieżąca).
- przy wypłacie nie podlegają edycji: dane uwzględnione w polu *Z rachunku* (dane rodzica/opiekuna, który jest właścicielem rachunku dedykowanego dziecku), dane odbiorcy uwzględnione w polu *Na rachunek*, oraz tytuł w *Szczegółach operacji.*

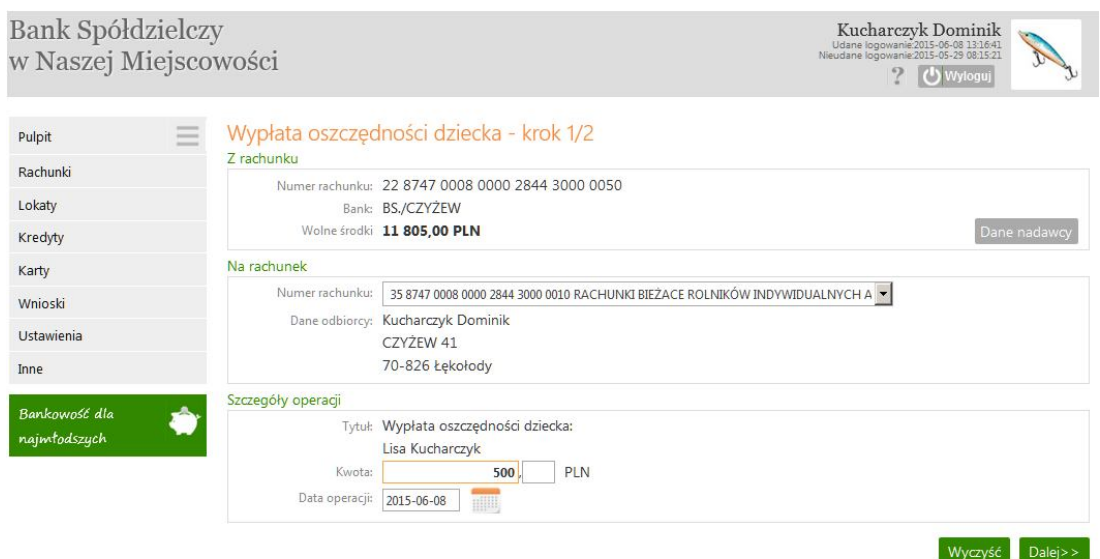

UWAGA: Wypłatę środków z rachunku dziecka może wykonać rodzic/opiekun, który jest właścicielem rachunku dedykowanego dziecku (jako pierwszy utworzył pełen profil z danymi dziecka w swoim serwisie Internet Banking).

#### 3.3. Historia

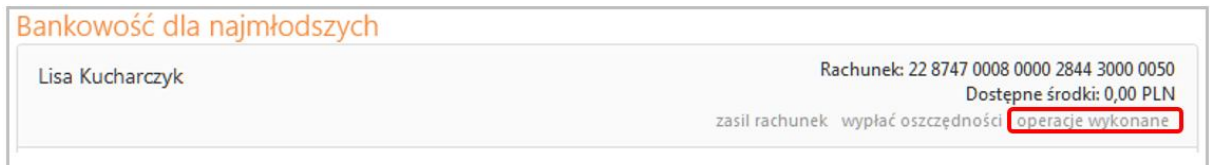

Kliknięcie przycisku **operacje wykonane** powoduje wyświetlenie formatki o nazwie **Historia wykonanych operacji.**

Pierwszym krokiem do otrzymania informacji o wykonanych operacjach jest wybranie przedziału czasowego, za jaki mają być wyświetlone operacje. W oknie **Historia wykonanych operacji** jest możliwość określenia zakresu historii wykonanych operacji poprzez:

- podanie liczby ostatnich dni, których ma dotyczyć historia: "*Z ostatnich … dni* ";
- szukanie po nazwie kontrahenta lub nazwie przelewu (Tekst);
- podanie dat brzegowych ("Od" "Do");
- określenie zakresu kwot ("Od kwoty; Do kwoty");
- określenie rodzaju operacji: "*wszystkie*", "*obciążenia rachunku*", "*uznania rachunku*", "*wpłaty kasowe*", "*autowypłaty*", "*prowizje*",
- określenie liczby wyświetlanych pozycji na stronie (10, 25, 50, 100, 200).

Po określeniu żądanych parametrów filtracji należy kliknąć przycisk **Szukaj**. Na ekranie zostaną wyświetlone operacje w postaci tabeli (o ile takie czynności miały miejsce na wybranym rachunku). Wówczas klient ma możliwość:

- uzyskania szczegółowych informacji o konkretnej wybranej operacji dostępnej poprzez kliknięcie na jej nazwę, widoczną na liście operacji. Wówczas wyświetli się okno *"Szczegóły wykonanej operacji",* w którym można:
	- ₋ zobaczyć wszystkie dane nadawcy numer rachunku, bank, dane nadawcy; zobaczyć wszystkie dane odbiorcy – numer rachunku, bank, dane odbiorcy; zobaczyć szczegóły operacji: tytuł, kwota, data – nadania, waluty, księgowania, utworzenia dokumentu księgowego (z dokładnym czasem); numer referencyjny; rodzaj; informacje dodatkowe (saldo po operacji oraz prowizja naliczona),
	- ₋ można wydrukować wyświetlone informacje za pomocą przycisku **Drukuj**; następnie zostanie wyświetlony podgląd wydruku, który można wydrukować lub zapisać do pliku.

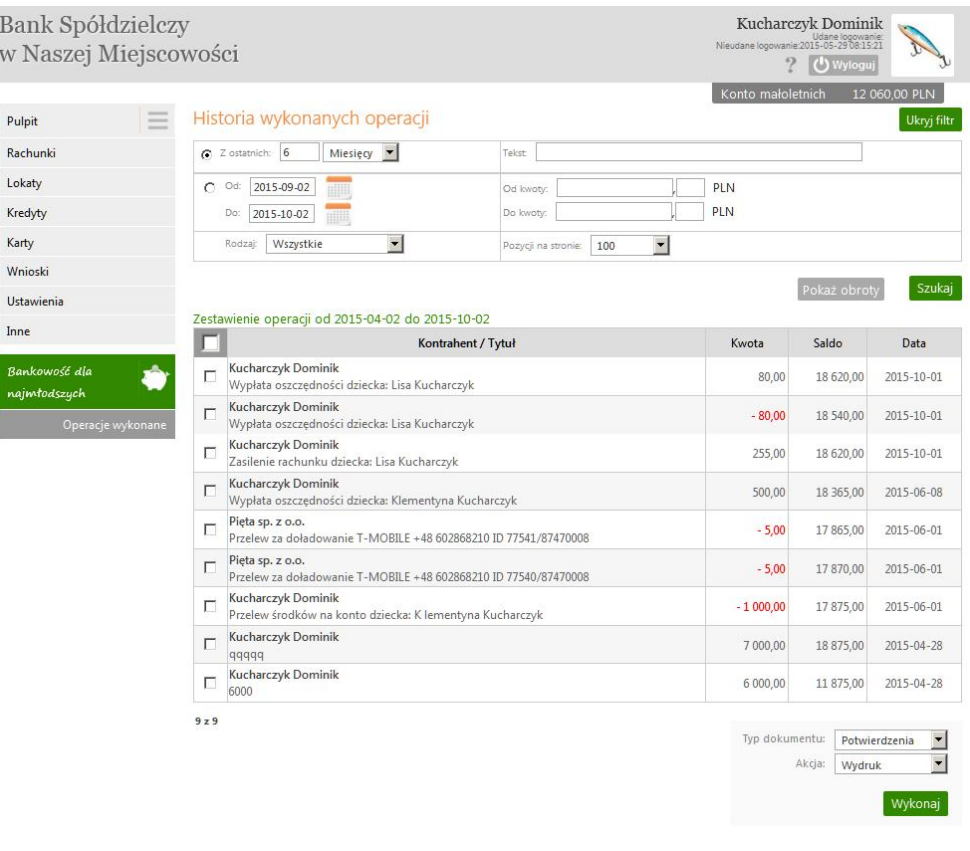

#### 3.4. Doładowanie telefonu

W celu doładowania telefonu:

- podopieczny wysyła do rodzica/opiekuna prośbę o doładowanie telefonu,
- rodzic/opiekun po zalogowaniu się do swojego Internet Bankingu widzi prośbę dziecka na *Liście komunikatów*:

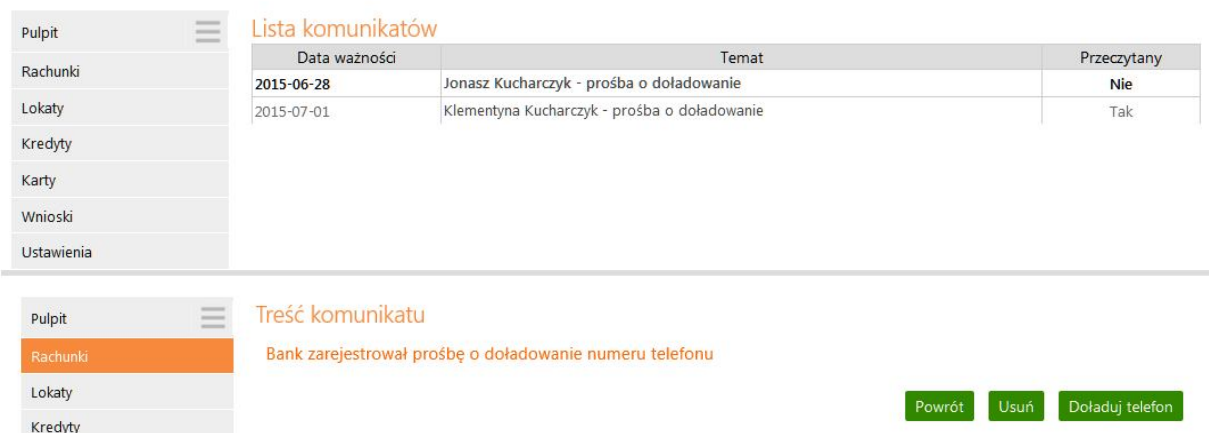

 przycisk **Doładuj telefon** przekierowuje do formatki doładowań jednorazowych. Dalej należy postępować jak przy doładowaniach jednorazowych. W pierwszym kroku określić operatora sieci, w której działa doładowywany numer, wybrać bądź wpisać (zależnie od oferty operatora) kwotę doładowania, a następnie dwukrotnie wprowadzić numer telefonu. Jest to jednocześnie zabezpieczenie przed błędnym wprowadzeniem numeru. Pole z numerem telefonu zostanie wypełnione automatyczne, jeśli w danych dziecka zarejestrowany został wcześniej numer jego telefonu. W przypadku, gdy zmieniony został dostawca usług telefonicznych z zachowaniem numeru telefonu, z rozwijalnej listy należy wybierać operatora, w sieci, którego aktualnie pracuje numer. W dolnej części można zapoznać się z regulaminem usługi poprzez kliknięcie na link o nazwie **Regulamin**, który należy zaakceptować, zaznaczając **□ przy tekście: Oświadczam, że...** Przechodząc dalej, klient ma możliwość sprawdzenia poprawności wprowadzonych danych. W ostatnim kroku następuje potwierdzenie operacji hasłem jednorazowym i poleceniem pod przyciskiem **Płacę za doładowanie**. Zlecenie zostanie przekazane do realizacji.

## II. Novum -13 - aplikacja mobilna dla dzieci

W aplikacji Novum -13 dostępne są:

- Skarbonki umożliwiające zbieranie pieniędzy na określone przez dziecko cele. Skarbonkom można nadać własną nazwę oraz wybrać obrazek je symbolizujący, można określić kwotę i termin, do którego będą zgromadzone oszczędności oraz dodawać środki do skarbonki. Skarbonka w każdej chwili może "zostać rozbita, a znajdujące się w niej oszczędności będą dostępne na rachunku (widoczne, jako "dostępne środki").
- Nagrody gwiazdki i puchary przyznawane są za określone osiągnięcia, czyli: zakładanie skarbonek, regularne wpłaty, planowanie (zaoszczędzenie deklarowanej kwoty w wyznaczonym czasie), długoterminowe oszczędzanie.
- Doładowania telefonu inicjowane przez dziecko z poziomu aplikacji i akceptowane oraz realizowane przez rodzica z poziomu Internet Bankingu.
- Personalizacja dostosowanie wyglądu serwisu do swoich preferencji (tła, postaci, kolorystyki).
- Historia przelewów na rachunku.

### III. Uruchomienie aplikacji na urządzeniu mobilnym

Po dodaniu usługi *Novum -13* w banku albo Internet Bankingu klienta, należy usługę aktywować na urządzeniu mobilnym dziecka. Czynność tę powinien wykonać rodzic/opiekun w ściśle określonym (podanym przez operatora w banku albo wygenerowanym w serwisie Internet Banking) czasie (termin wygaśnięcia kodu aktywacyjnego)

#### **1. Czynności przy uruchomieniu aplikacji Novum -13**

#### 1.1. Pobranie aplikacji

W sklepie Google Play albo w App Store należy pobrać darmową aplikację **Novum -13**  przygotowaną dla najmłodszych klientów banków spółdzielczych. Odnośniki do stron, gdzie jest możliwość pobrania aplikacji, znajdują się po wejściu w zakładkę *Bankowość dla najmłodszych.*

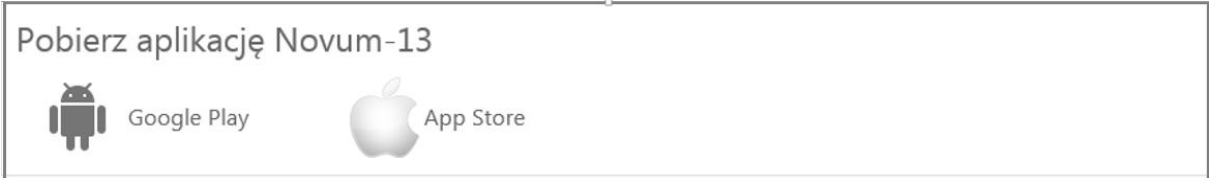

#### 1.2. Definiowanie profilu

Korzystanie z aplikacji wiąże się z założeniem profilu na urządzeniu mobilnym. Do poprawnego jego zdefiniowania należy:

- Wpisać nazwę profilu (np. imię dziecka),
- Wpisać kod wygenerowany w banku przy dodawaniu urządzenia mobilnego do rachunku rodzica/opiekuna, albo wygenerowany przez rodzica/opiekuna w jego serwisie Internet Banking,
- Wpisać kod PIN (ustalony przez klienta i wpisany dwukrotnie) ograniczony do czterech cyfr (kod PIN można zmienić w Internet Bankingu rodzica/opiekuna)

Wszystkie powyższe czynności należy wykonać w ściśle określonym czasie od wygenerowania kodu (czas przy dodawaniu urządzenia w siedzibie banku przekazuje klientowi operator; przy generowaniu kodu w Internet Bankingu czas jest wyświetlony

po wprowadzeniu urządzenia).

Usługa widoczna będzie w Internet Bankingu rodziców/opiekunów dziecka.

Po założeniu profilu i uruchomieniu aplikacji zostanie wyświetlona informacja: "Nowy profil *został skonfigurowany pomyślnie"*.

Na jednym urządzeniu mobilnym można założyć kilka profili, tym samym z jednego urządzenia może korzystać więcej niż jedno dziecko.

#### 1.3. Logowanie

 Logowanie do aplikacji *Novum -13* wymaga podania kodu PIN (ustalonego przez rodzica/opiekuna) i zatwierdzenia przyciskiem **Zaloguj**.

Należy uświadomić dziecku konieczność zachowania kodu PIN w tajemnicy, aby nie udostępniało go innym osobom.

Zawsze hasło przeznaczone jest tylko dla jednej osoby, czyli dla użytkownika. Pozwoli to na wyrobienie w dziecku nawyku czujności w przyszłości, kiedy dzisiejsze dziecko będzie dorosłe i będzie korzystało z konta, do którego login i hasło powinny być zabezpieczone przed osobami trzecimi.

Jeżeli dziecko zapomni, jaki jest kod PIN, to może zadzwonić do rodzica/opiekuna, albo

wysłać wiadomość SMS (przycisk  $\boxed{\bigcirc}$ ,  $\boxed{\triangleright}$ ) z prośbą o przypomnienie. Przyciski widoczne po uruchomieniu aplikacji i wybraniu przycisku **. W w. Wie pamiętam kodu PIN** 

## IV.Usuwanie profilu

Niepotrzebny już profil można usunąć

- a) z poziomu aplikacji:
	- na stronie startowej aplikacji *Novum -13* użyć przycisku **Zmień profil**,
	- wybrać profil do usunięcia przez użycie ikony  $\Theta$  znajdującej się po prawej stronie imienia podopiecznego,
		- podać kod PIN. Po poprawnym wpisaniu kodu PIN następuje usunięcie profilu.
- b) z poziomu Internet Bankingu rodzica/opiekuna:
	- w zakładce *Bankowość dla najmłodszych* usunąć urządzenie przypisane do profilu dziecka (czynność wykonuje rodzic/opiekun),
	- podopieczny w urządzeniu mobilnym logując się, otrzymuje komunikat: "Twoje konto zostało usunięte przez rodzica/opiekuna". Po komunikacie konto jest automatycznie usuwane w aplikacji.

## V. Dostępne funkcje i ich zastosowanie

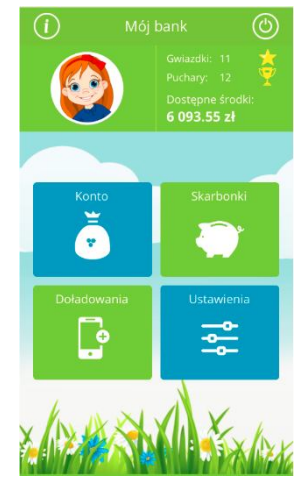

Po zalogowaniu dostępny jest widok strony startowej, czyli *Mój bank*, w którym znajdują się następujące ikony funkcyjne:

- Konto
- **Skarbonki**
- Doładowania
- Ustawienia

W lewym górnym rogu znajduje się ikona  $\bigcirc$ . Po jej stuknięciu uzyskiwane są informację o możliwościach, z jakimi wiąże się korzystanie z aplikacji.

#### **1. Konto**

Pod przyciskiem **Konto** dziecko może sprawdzić:

 Swoje oszczędności zgromadzone w skarbonkach, środki pozostałe do zadysponowania, czyli *Dostępne środki* oraz podsumowanie,

Po użyciu ikony portfela  $\Box$  generowana jest informacja o możliwości planowania oszczędności przez sprawdzanie stanu skarbonek oraz dostępnych środków.

- Jaki jest numer rachunku użytkownika aplikacji (informacja, w jakim banku znajduje się rachunek i jaki jest jego numer),
- Jakie można otrzymać nagrody (widoczne są także zdobyte już gwiazdki i puchary, a także dostępne na koncie środki pieniężne)

Po użyciu ikony gwiazdki **kolu** generowana jest informacja, że nagrody zdobywane są za aktywność w oszczędzaniu, natomiast po przyciśnięciu drugiej strony, czyli informacji o ilości gwiazdek, pucharów i dostępnych środkach system generuje podsumowanie, ile środków pieniężnych zostało zgromadzonych przez dziecko w skarbonkach, ile pozostaje środków dostępnych, podsumowanie - ile razem pieniędzy znajduje się w skarbonkach i dostępnych środkach, ile zostało zdobytych gwiazdek oraz pucharów.

- Gwiazdki dziecko zdobywa za założenie nowej skarbonki oraz za każdą kwotę, jaka wpłynie na konto,
- Puchar dziecko zdobywa za zgromadzenie 15 gwiazdek oraz zgromadzenie w skarbonce ustalonej wcześniej kwoty w zaplanowanym czasie.

#### **2. Historia, czyli jakie ostatnio wykonywane były wpłaty i wypłaty z konta.**

Klikając na ikonę **b.** klient otrzymuje informację, w jaki sposób może przeglądać zmiany wykonane na koncie.

Przy przeszukiwaniu historii rachunku można zmienić zakres przeglądania, klikając w

ikonę kalendarza **byl**, natomiast chcąc zobaczyć poszczególne operacje należy zastosować się do podpowiedzi i kliknąć w ikony  $\Theta$ . Wyświetlane są wtedy dla danej operacji szczegóły: Data, Kwota, Nadawca, Tytuł.

#### **3. Skarbonki**

Skarbonka – według definicji to naczynie służące do przechowywania pieniędzy. Zwykle używane do oszczędzania, by można było zgromadzić większą kwotę, a później wydać ją na zamierzony cel.

Najpopularniejszą wersją skarbonki jest porcelanowa lub plastikowa świnka. By wydostać pieniądze ze świnki-skarbonki, zwykle trzeba ją rozbić, co ma motywować do dłuższego oszczędzania przez zniechęcanie do nieprzemyślanych wypłat.

W bankowości dla najmłodszych skarbonki ukryte są pod ikoną świnki, a zachętą do dłuższego oszczędzania są wyżej wymienione nagrody, które motywują do systematycznego i wytrwałego oszczędzania.

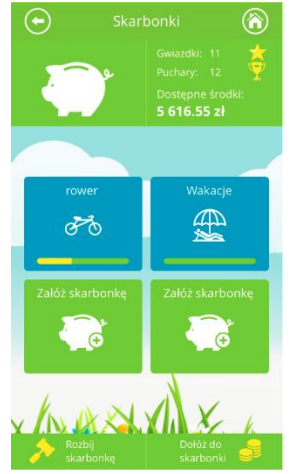

3.1. Definiowanie skarbonki – kolejne kroki.

Po użyciu ikony świnki system generuje informację o możliwościach przy planowaniu oszczędności: zmianie kwoty czy daty zakończenia oszczędzania. Dziecko ma możliwość zdefiniowania czterech skarbonek.

Pierwszym krokiem jest kliknięcie na ikonę **. Kolejne kroki to:** 

- podanie nazwy skarbonki (własna wymyślona nazwa, długość ograniczona do 14 znaków),
- жy wybranie obrazka z dostępnych np. ,

,

określenie kwoty, jaka ma być zebrana w skarbonce przez wpisanie jej ręcznie albo

poprzez naciśnięcie ikony i ustawienie żądanej kwoty:

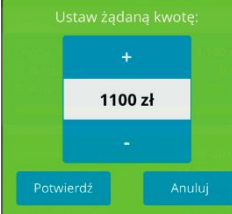

określenie daty, do której dana kwota będzie zebrana w skarbonce:

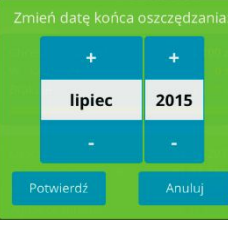

Datę (miesiąc, rok) można modyfikować przyciskami **inkla** i zatwierdzić przyciskiem **Potwierdź.**

#### 3.2. Obsługa skarbonki

Po wybraniu skarbonki można uzyskać informacje na temat:

 ile w danej skarbonce powinno znajdować się pieniędzy (według planu ustalonego wcześniej przez dziecko), ile jest zaoszczędzonych środków, ile jeszcze brakuje. Klikając w ramkę z tekstem *"Chcesz zaoszczędzić"* można zmienić kwotę oszczędności. Widoczna jest także informacja, jaka kwota znajduje się w skarbonce, a jaka pozostaje jeszcze do zebrania.

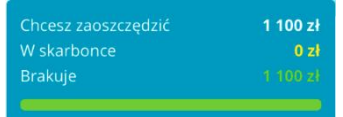

 od kiedy oszczędzane są pieniądze, i do kiedy powinny znaleźć się w skarbonce wszystkie środki. Klikając w ramkę z tekstem "Oszczędzasz od" można zmienić datę końca oszczędzania. W ramce znajdują się także niezbędne informacje: o ilości miesięcy, jakie pozostają do końca oszczędzania na konkretny cel, o kwocie, jaka powinna być miesięcznie wpłacana w celu dotrzymania terminu zbierania pieniędzy w skarbonce.

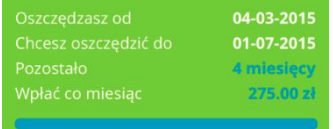

#### 3.3. Dokładanie środków do skarbonki

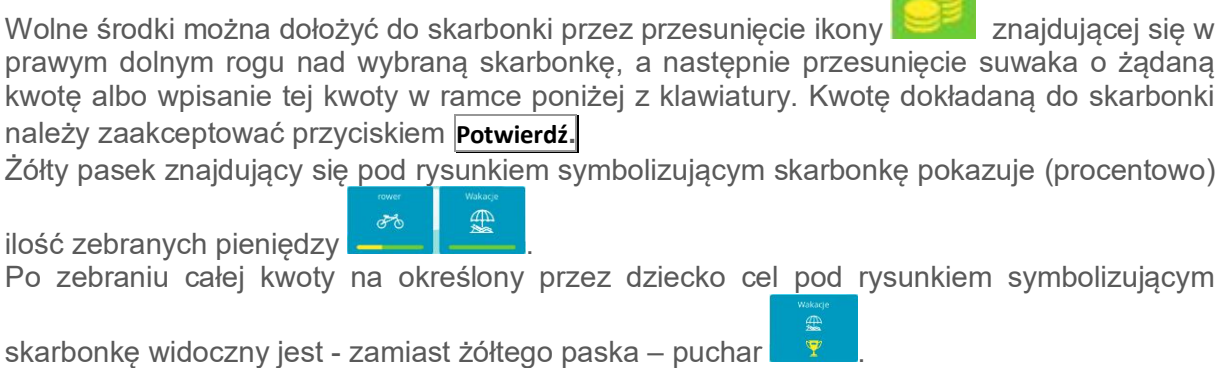

#### 3.4. Rozbijanie skarbonki

Do rozbicia skarbonki można przystąpić w dowolnym momencie, jednak najlepiej zrobić to po uzyskaniu założonej przez dziecko na początku oszczędzania kwoty. Zebrane środki pieniężne widoczne będą jako dostępne. Rozbicie skarbonki następuje po przeciągnięciu

ikony z młotkiem znajdującej się w lewym dolnym rogu nad wybraną skarbonkę.

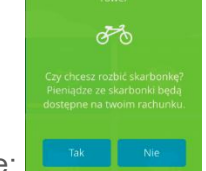

Przed rozbiciem zadawane jest jeszcze pytanie:

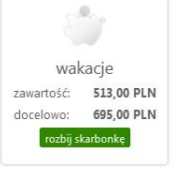

Rozbicie skarbonki możliwe jest również z poziomu Internet Bankingu klienta Wypłatę zebranych środków wykonuje rodzic/opiekun.

#### **4. Doładowania**

Dziecko za pośrednictwem aplikacji może wysłać prośbę do rodzica/opiekuna o doładowanie telefonu.

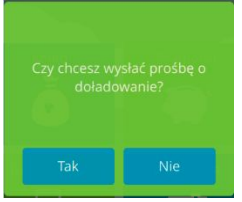

Informacja z prośbą dziecka o doładowanie telefonu pojawi się u rodzica/opiekuna w Internet Bankingu jako komunikat tuż po zalogowaniu, widoczny w *Liście komunikatów*:

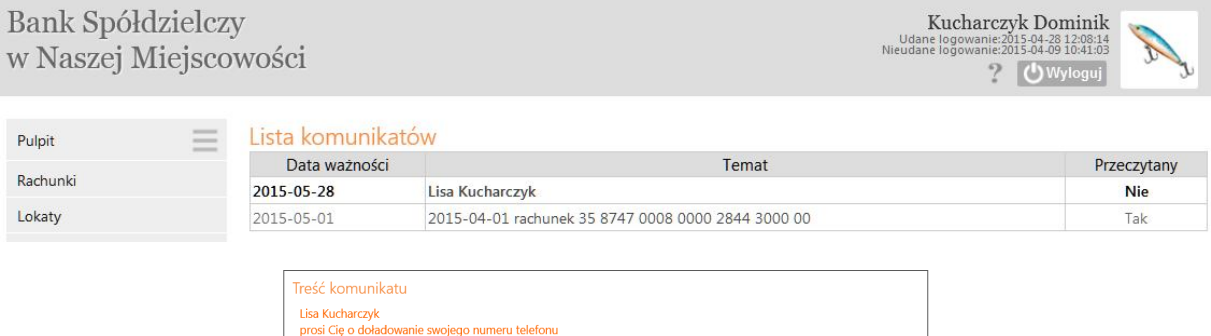

Powrót Usuń Doładuj telefo Przy ponownej próbie wysłania przez dziecko komunikatu (zanim nastąpiło doładowanie telefonu przez rodzica/opiekuna) system wygeneruje informację:

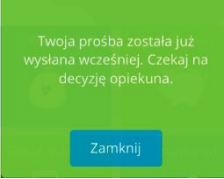

Doładowanie może być wykonane z dowolnego rachunku.

#### **5. Ustawienia**

Użytkownicy aplikacji mogą sami zmieniać jej wygląd. Podopieczni mogą ustawić:

- zdjęcie profilowe do wyboru: wizerunek dziewczynki, wizerunek chłopca, zdjęcie wybrane z galerii urządzenia mobilnego,
- $-$  tło telefonu do wyboru cztery warianty,
- kolory cztery zestawy kolorów do wyboru.

Telefony rodziców/opiekunów nie podlegają edycji w aplikacji. Zmiana możliwa tylko w banku.

#### **6. Wylogowanie**

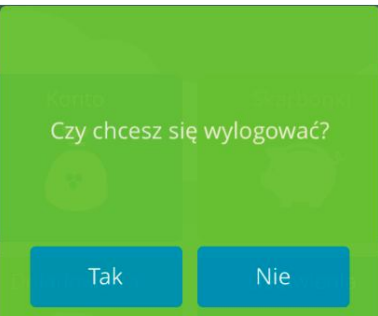

Po zakończeniu pracy należy wylogować się z aplikacji przez potwierdzenie przyciskiem **Tak**. System automatycznie wyloguje użytkownika, jeśli użytkownik przerwie pracę na dłuższy czas (nie wykona żadnej akcji w aplikacji). Automatyczne wylogowanie nastąpi także w przypadku zamknięcia aplikacji.

Wznowienie pracy z aplikacją po wylogowaniu wymaga ponownego zalogowania.

## VI.Historia zmian wersji dokumentu

- Historia dodano informację o możliwości sprawdzenia historii operacji na rachunku.
- Dodanie danych dziecka/podopiecznego Zablokowanie edycji pola DATA URODZENIA

## VII. Spis treści

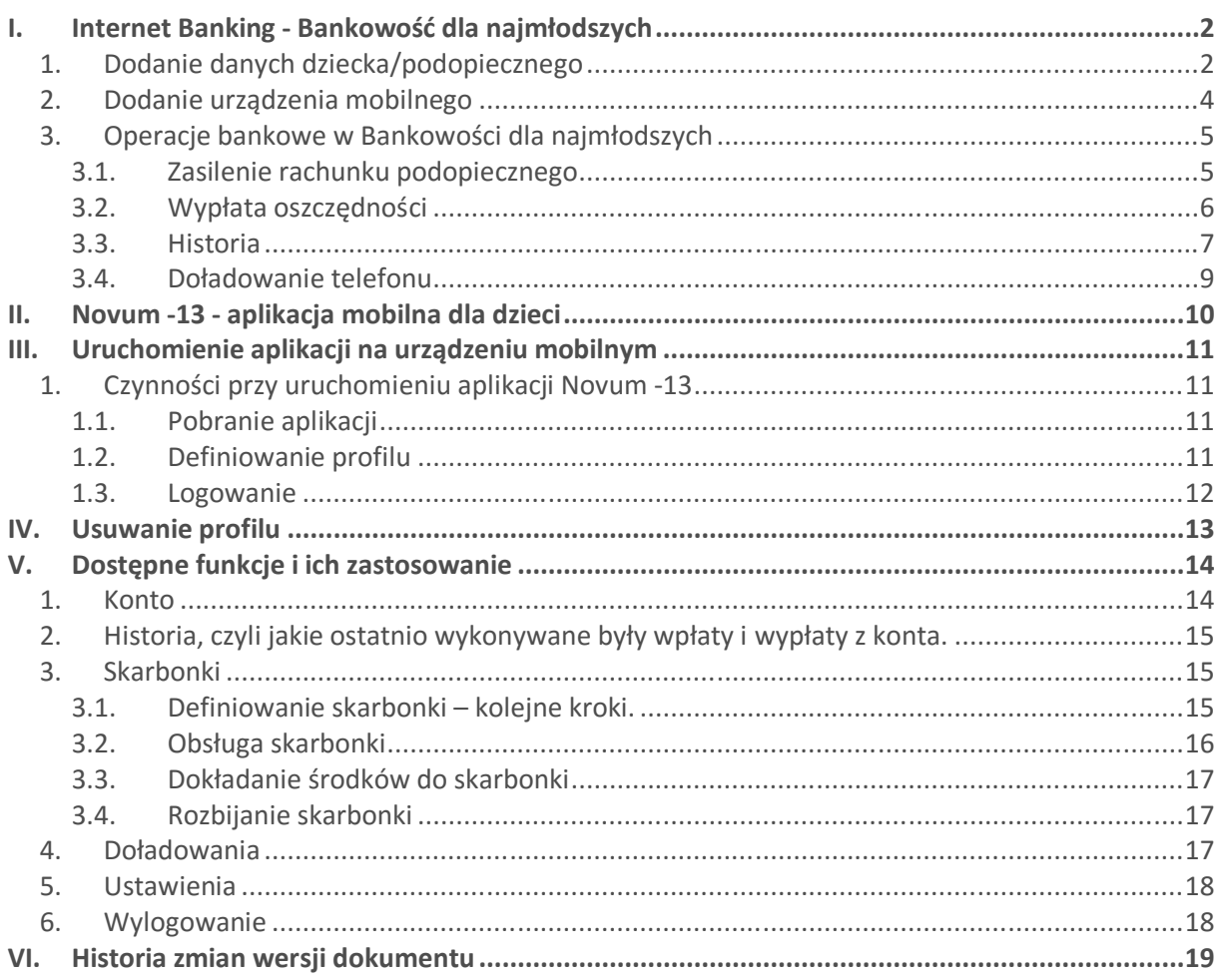